# ◆工事申告は書類名称:B100\_V2H充放電設備等設置工事申告の作成ボタンより申告できます。

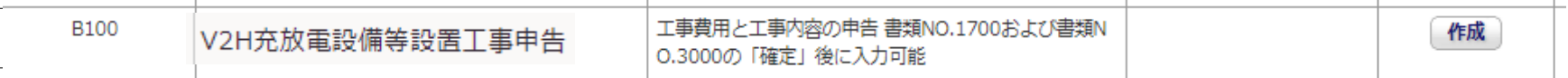

## ◆作成ボタンを押すためには以下の2書類が登録済となっている必要があります。 【1700:会社別見積書一覧、3000:V2H充電設備情報】

## 実際の画面:**1**

### 書類一覧

### 上から順に入力、確定して下さい。

#### 検索結果: 11件

<<最初 <前へ 1 次へ> 最後>>

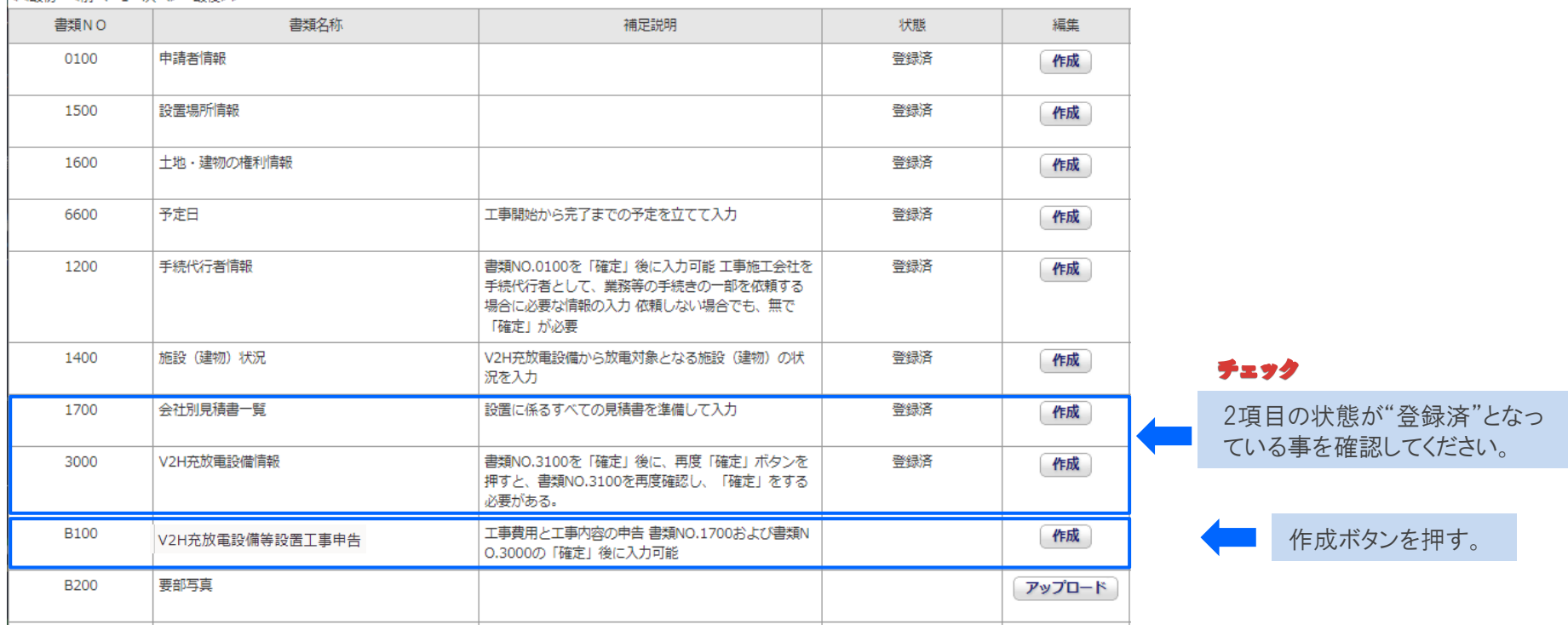

# 工事申告の入力(公共施設・災害拠点以外)

# ◆工事申告(公共施設・災害拠点以外用)の画面構成になります。

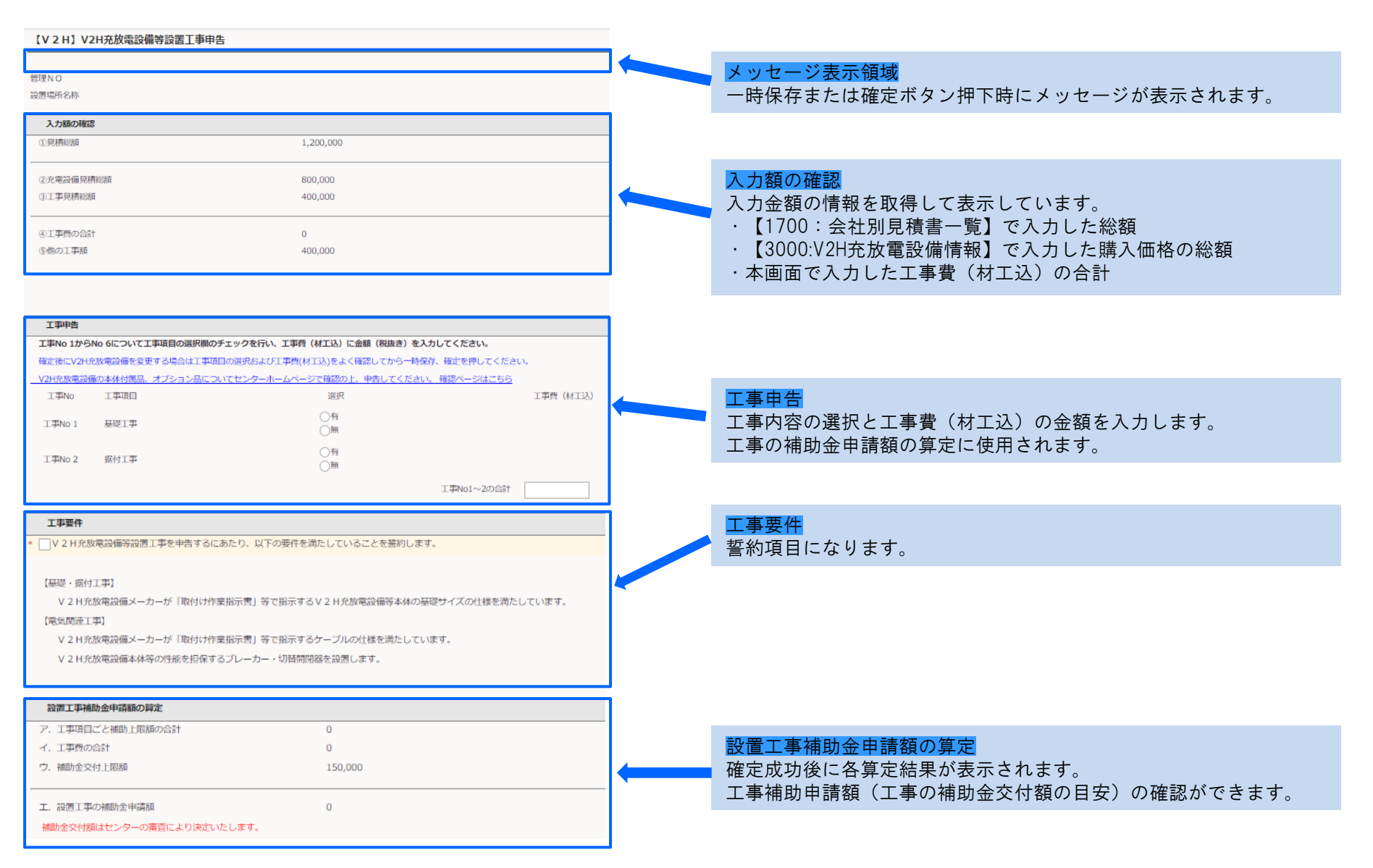

# ◆工事申告の入力の流れ 全体

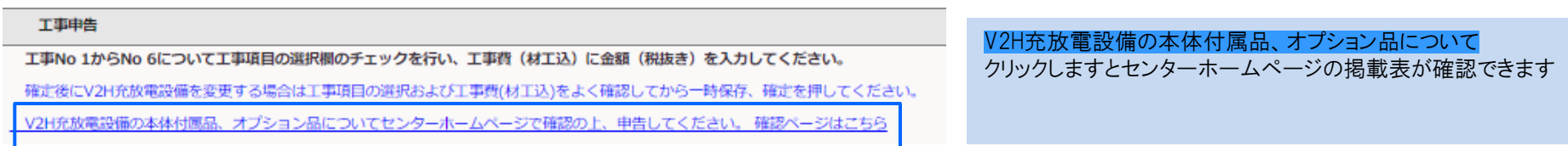

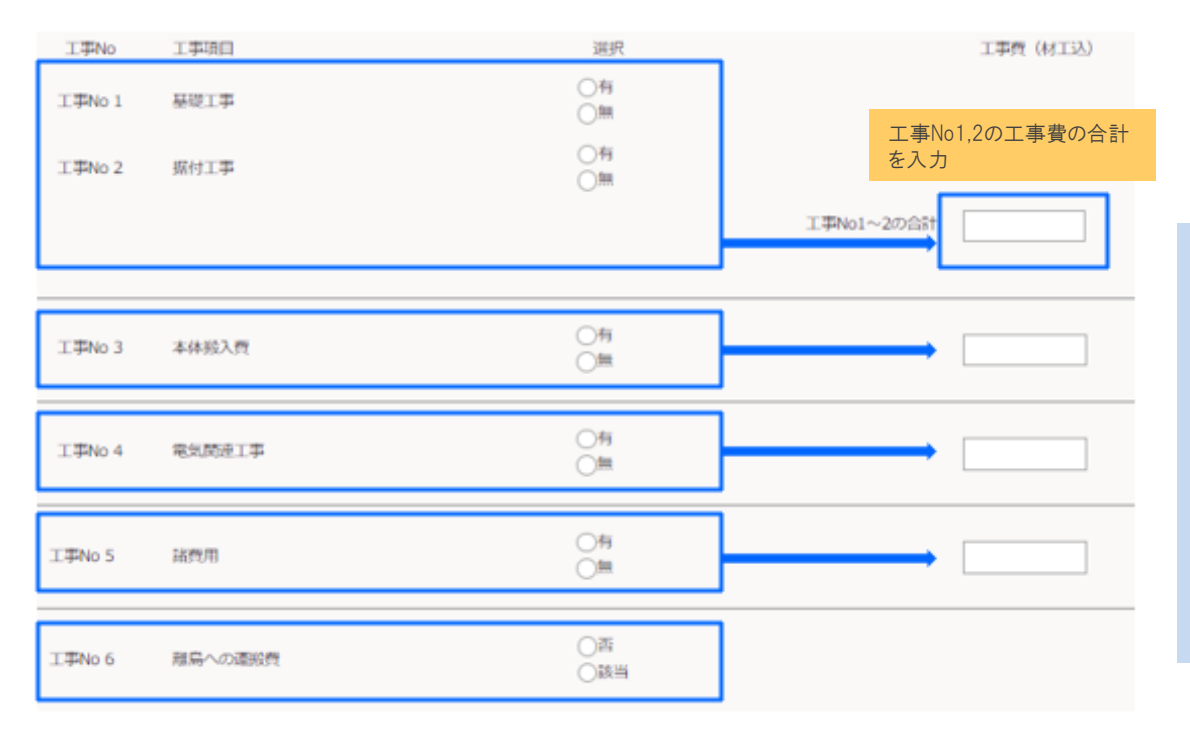

### 工事申告の入力について

工事No1~No.6の工事項目について選択を行い工事費(材 工込)を入力してください。

### 工事項目の選択

No.1~No5については有無のいずれか必須 No6については離島に該当する場合のみ該当を選択。それ以 外は否を選択してください。

### 工事費(材工込)について

工事No1と工事No2で1つの工事費(材工込)の入力項目と なります。

# 工事申告の入力(公共施設・災害拠点以外)

# 4/9

## ◆工事申告の入力の流れ (工事要件、一時保存)

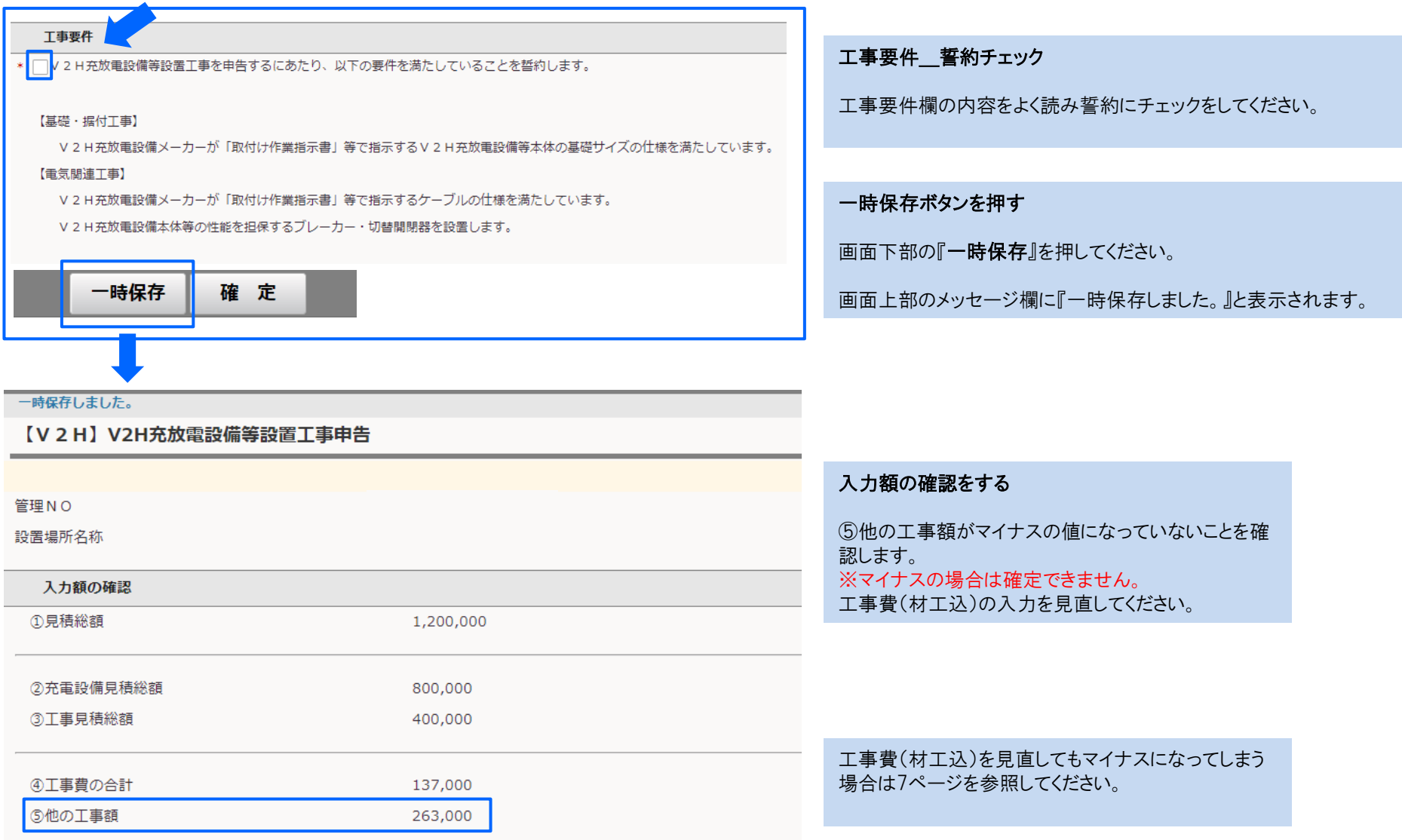

# ◆工事申告の入力の流れ(確定)

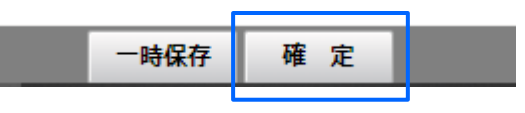

4ページの⑤他の工事額がマイナスでないことを確認後、確定ボ タンを押します。

### 確定成功:画面上部に青文字で「確定しました。」と表示されます。

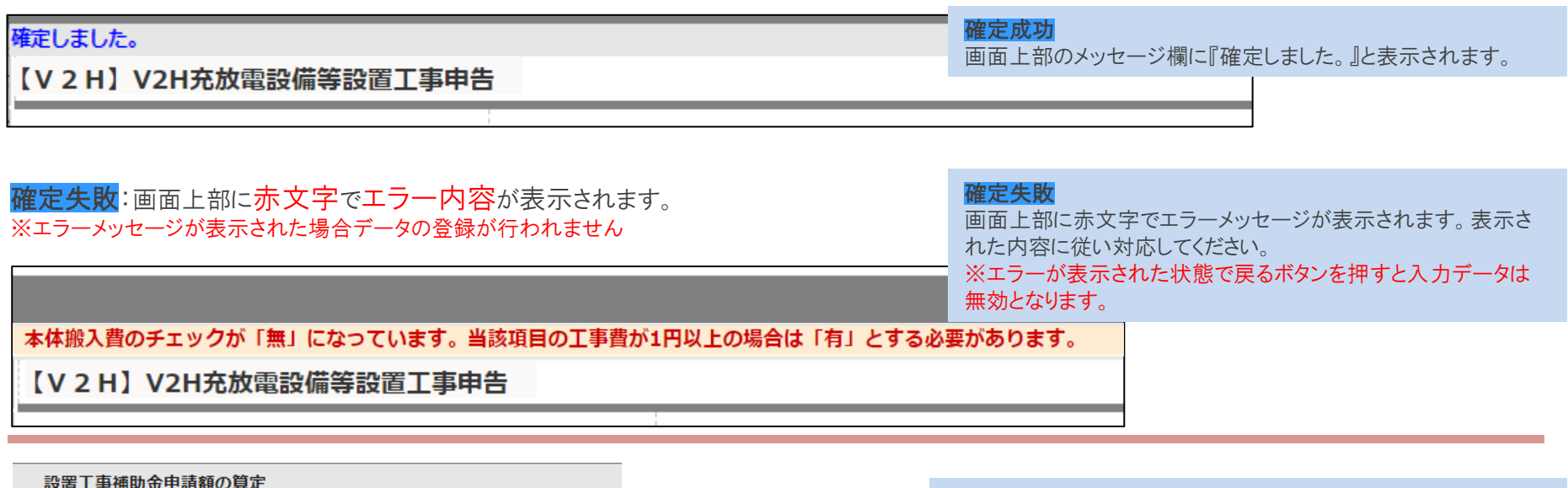

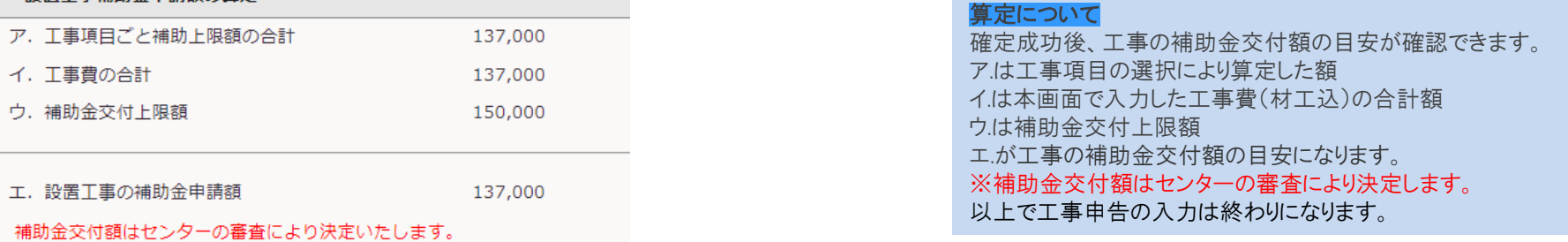

## ◆「⑤他の工事額」がマイナスになる場合の対応について\_工事申告の工事費

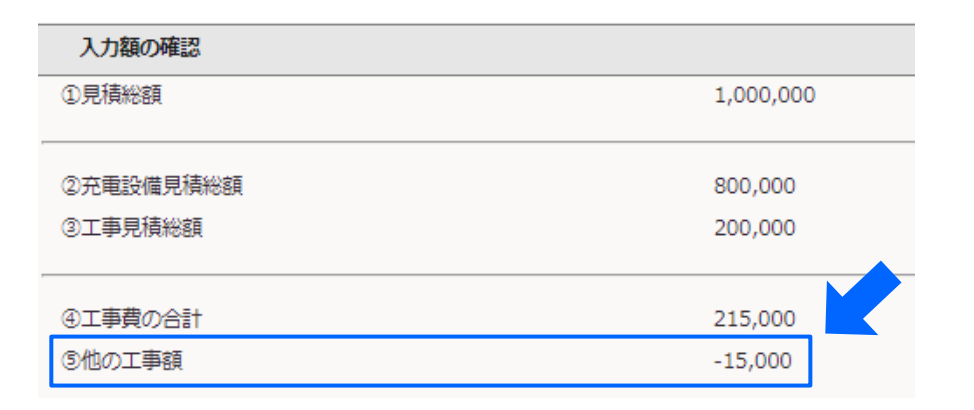

「5他の工事額」がマイナスになってしまう場合 以下3つの入力金額の確認をしてください。

・工事費(材工込)の入力金額の確認

・上記対応で解消しない場合は3000:V2H充放電設備情報(7ページ)

・上記対応で解消しない場合は1700:会社別見積書一覧(8ページ)

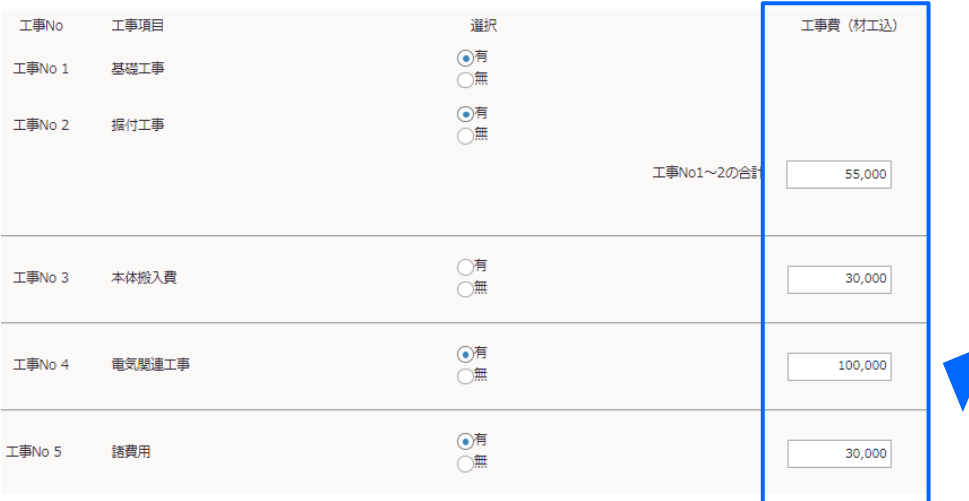

### 工事費(材工込)の入力金額の確認

工事費(材工込)に入力した金額が③工事見積総額より大きくなっています。 工事費(材工込)の入力金額を確認してください。

工事費に誤りがない場合は7ページ(3000:V2H充放電設備情報)の確認を してください。

## ◆「⑤他の工事額」がマイナスになる場合の対応について 3000: V2H充放電設備情報

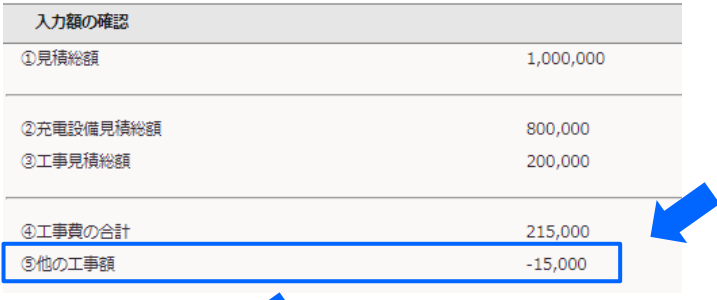

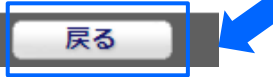

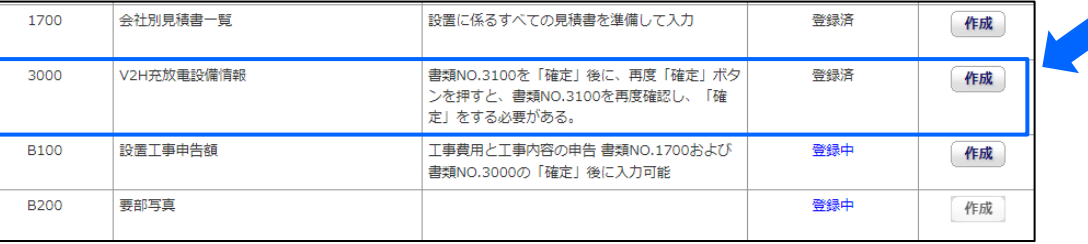

### 3000:V2H充放電設備情報の確認方法

1.画面左下の『戻る』ボタンより書類一覧に戻る 2.3000:V2H充放電設備情報の作成ボタン 3.入力した値を確認 4.誤りがある場合は修正し確定

工事申告に戻り、一時保存を押してマイナス値となら ないことを確認してください。

3000:V2H充放電設備情報に誤りがない場合は8 ページを確認してください。

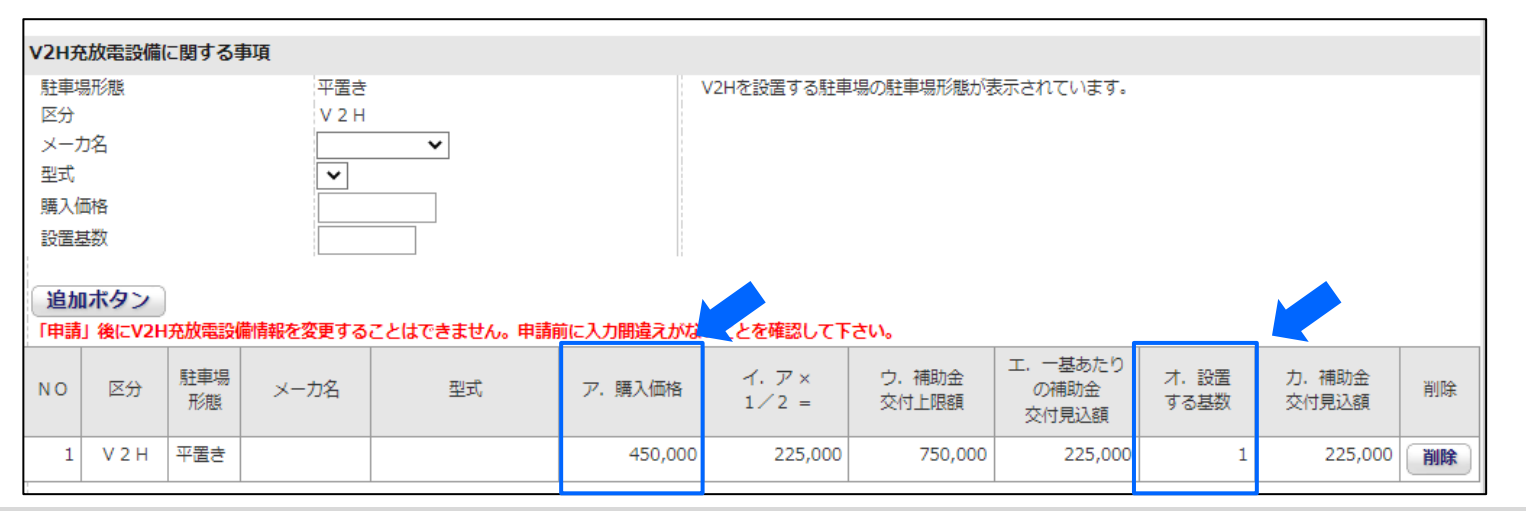

©2009 Next Generation Vehicle Promotion Center

# ◆ 「⑤他の工事額」がマイナスになる場合の対応について 1700: 会社別見積書一覧

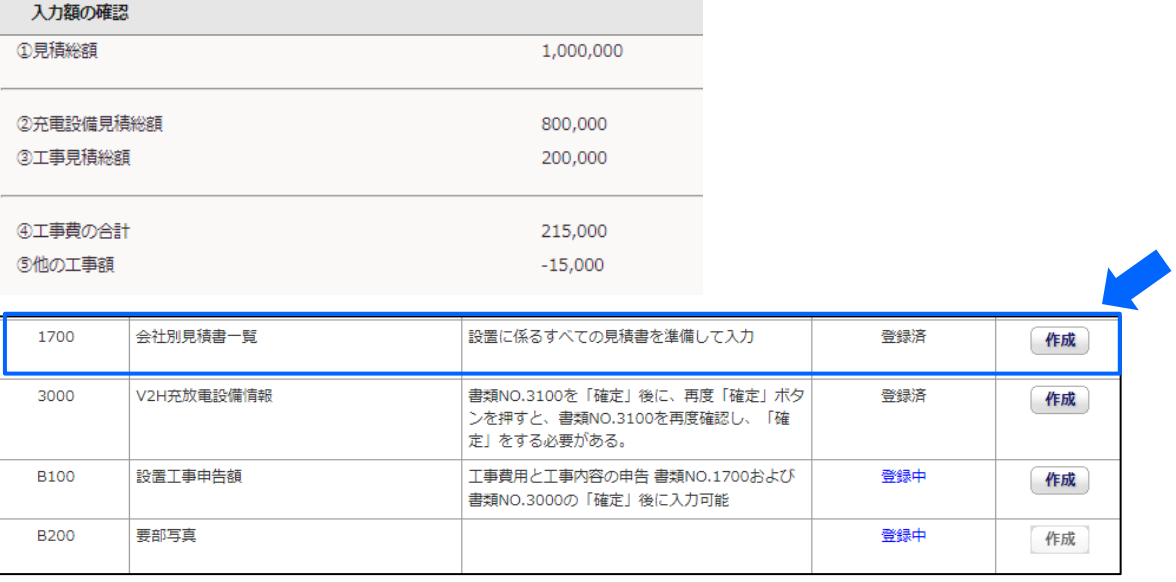

### 1700:会社別見積書一覧の確認

1.1700:会社別見積書一覧の作成ボタン 2.入力した値を確認 3.誤りがある場合は修正し確定 ※3000:V2H充放電設備情報が削除されます。

4.3000:V2H充放電設備情報を再入力し確定

工事申告に戻り、一時保存を押してマイナス値と ならないことを確認してください。

### 【V2H】会社別見積書一覧

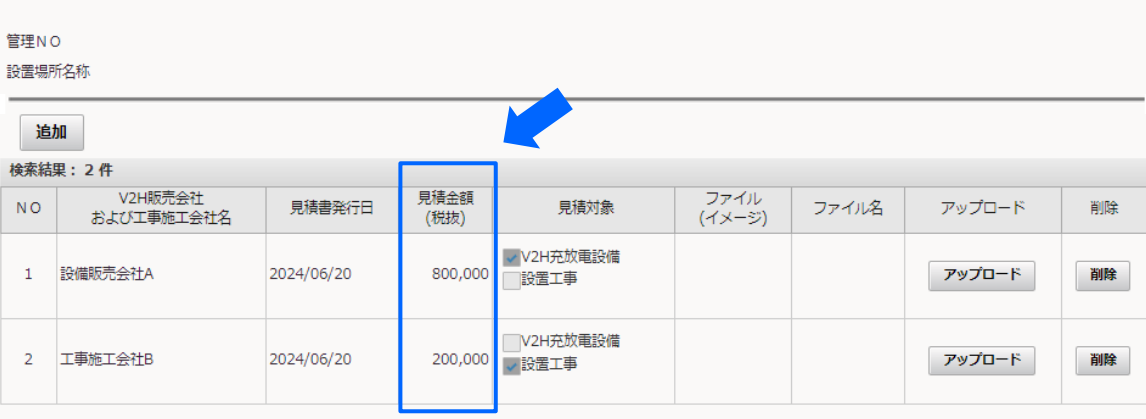

### 確定時のエラーについて

確定ボタン押下時にエラーチェックが行われます。

エラーの場合はメッセージの表示領域にメッセージが表示され該当項目が赤枠などで強調されます。

エラーメッセージ例

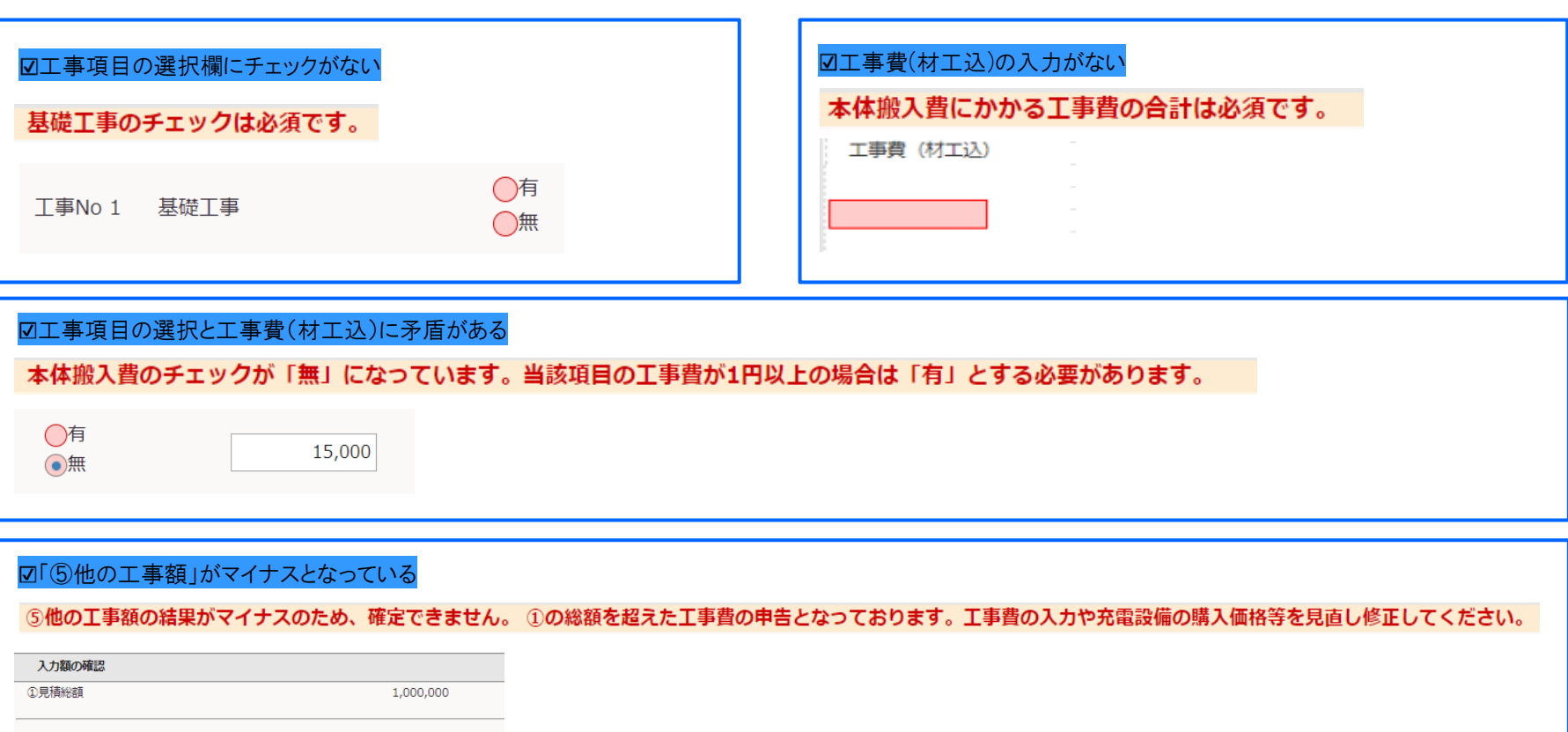

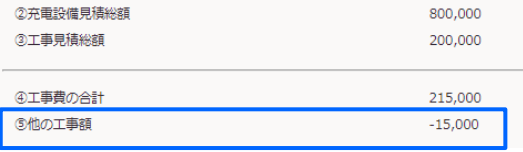